**1. Visit the website on your android phone and click on the link to download the Settings App.( .apk file) https://www.lgpropartners.com/#/page/ev-charger-apps**

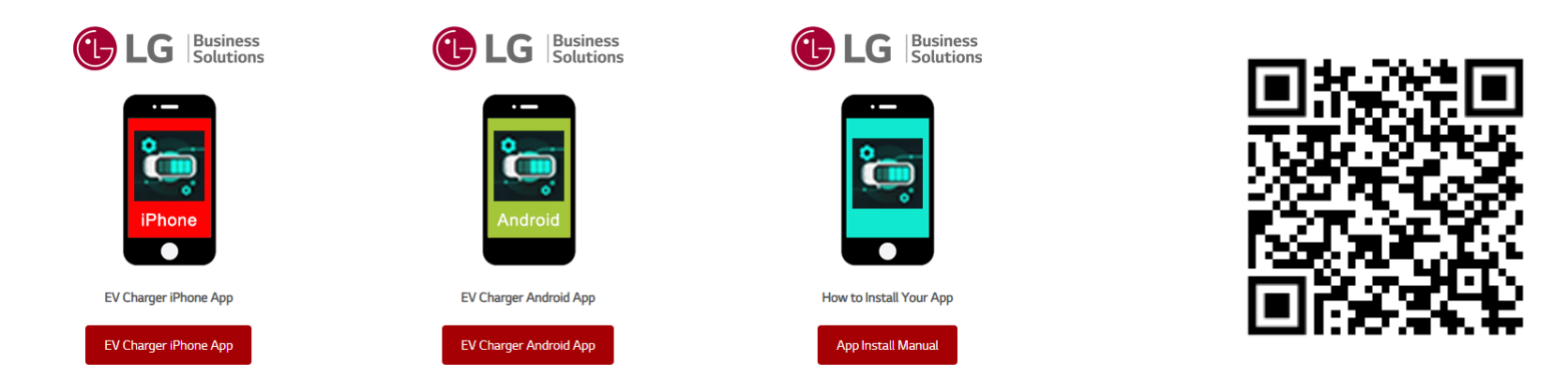

**2. Install the downloaded apk file, as shown in the picture below. (Compatible version: Android 10 or above)** 

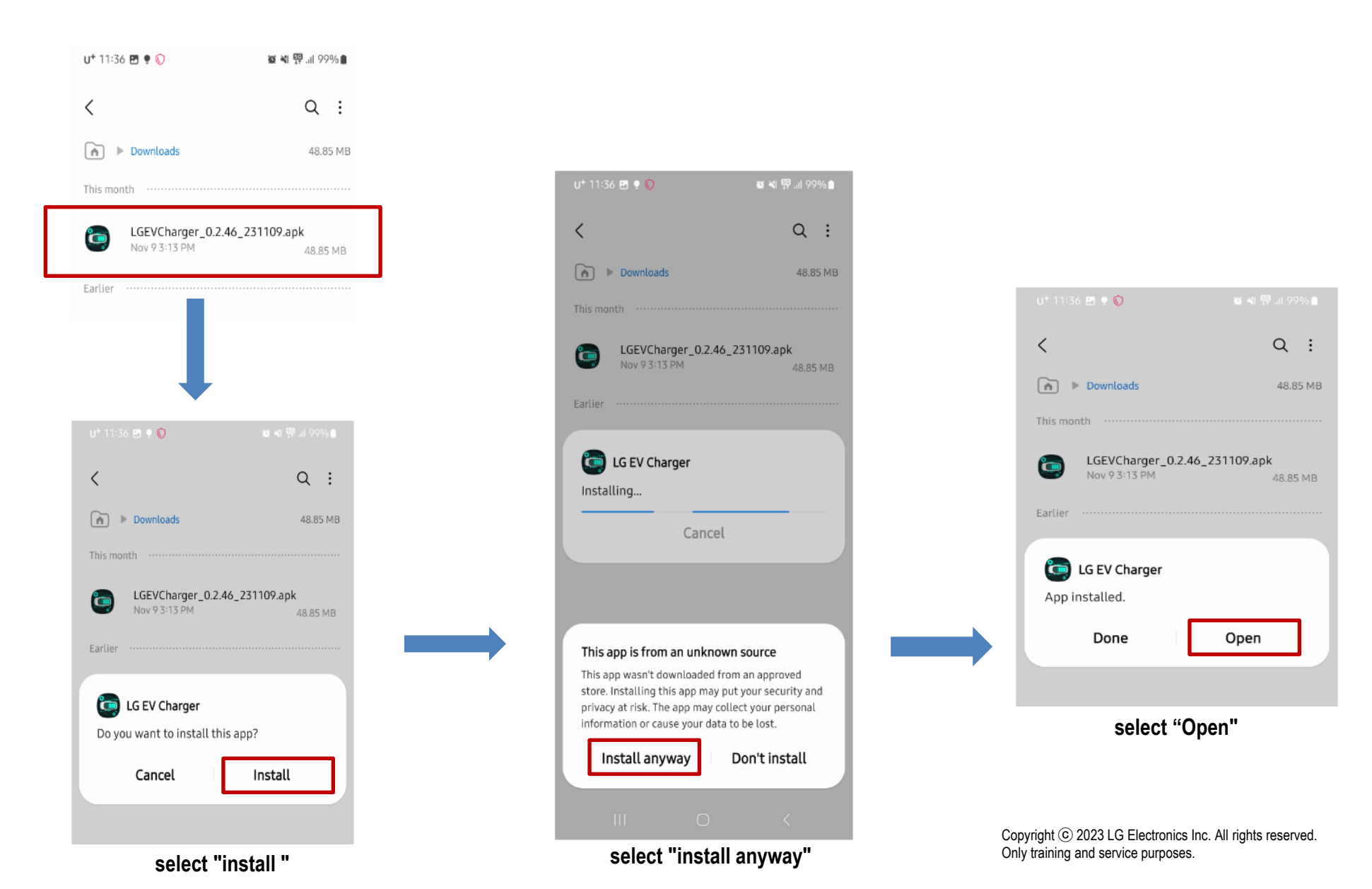

**1. Visit the website on your iPhone and click on the link to download the Settings App. https://www.lgpropartners.com/#/page/ev-charger-apps**

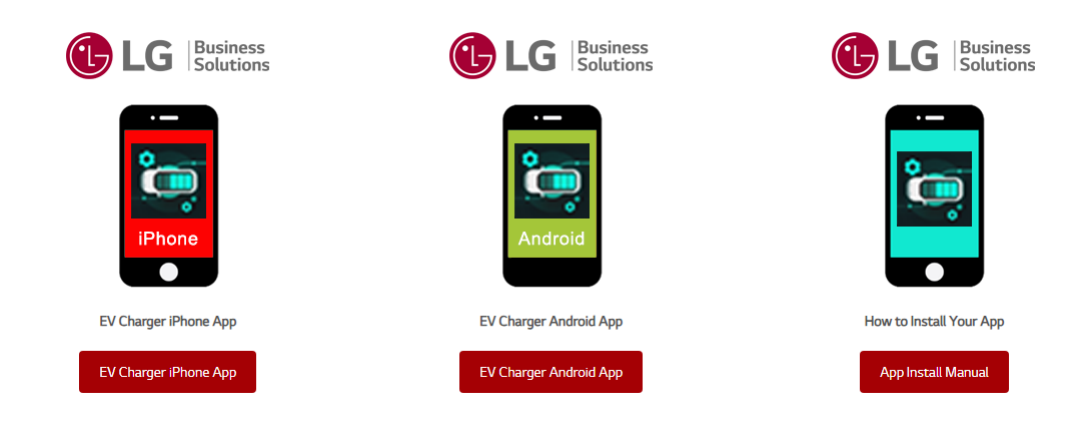

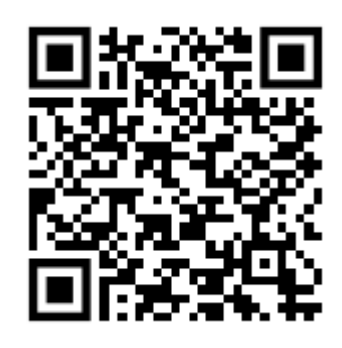

**2. Install the iPhone Settings app from the website, as shown below. (Compatible version: iOS 15 or above)**

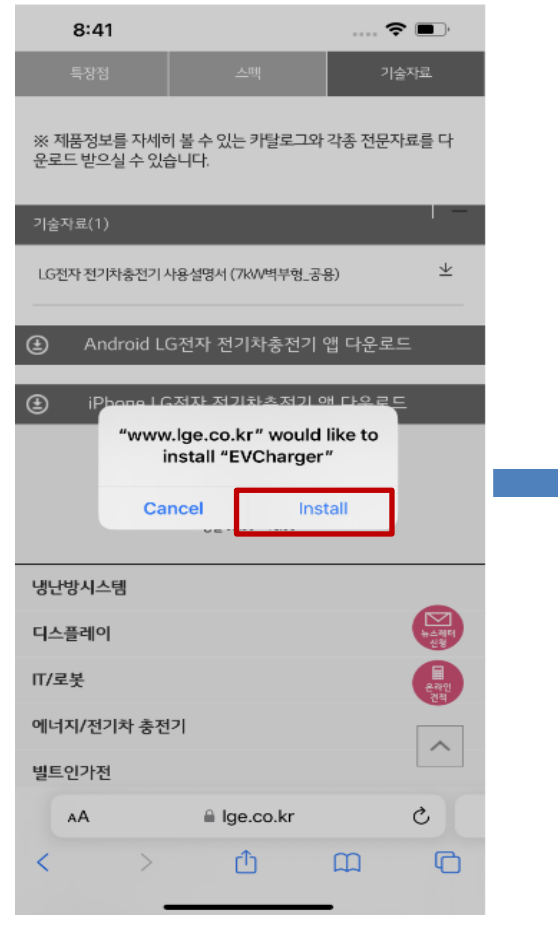

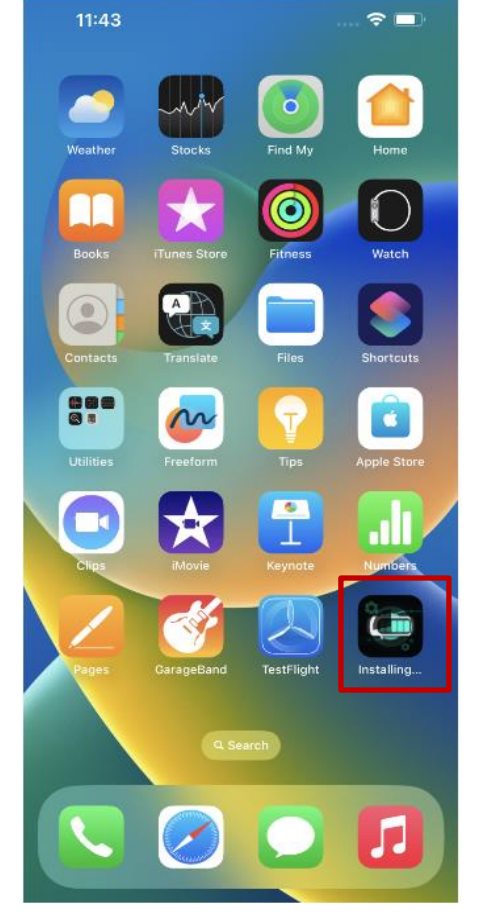

**select "install "** The Settings app is installing. App installed.

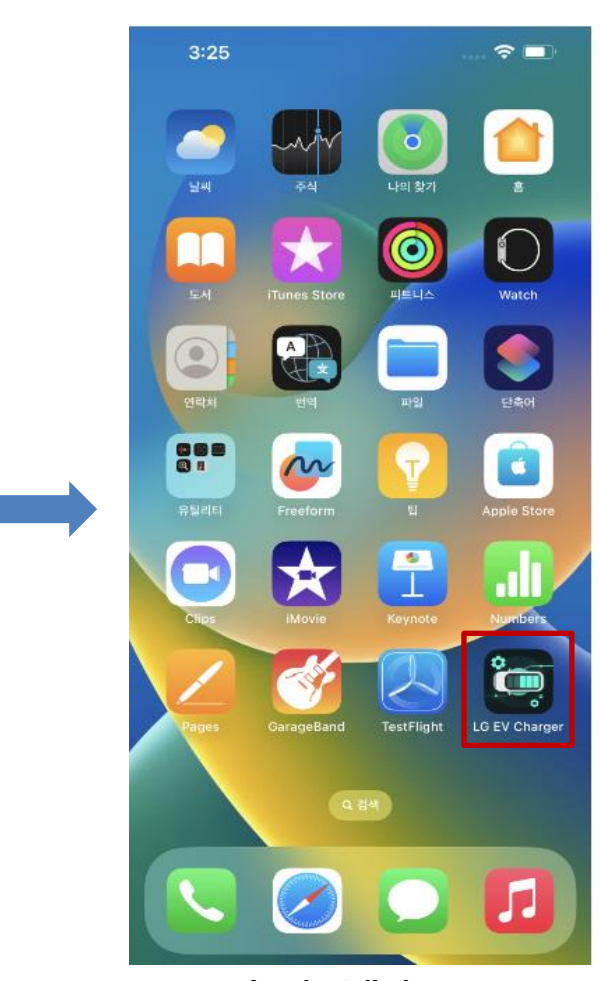

**Run the Settings app.**

**3. An untrusted enterprise developer popup may occur when you first run the Settings app, as shown below.**

 **Then, set the trust settings as shown below.**

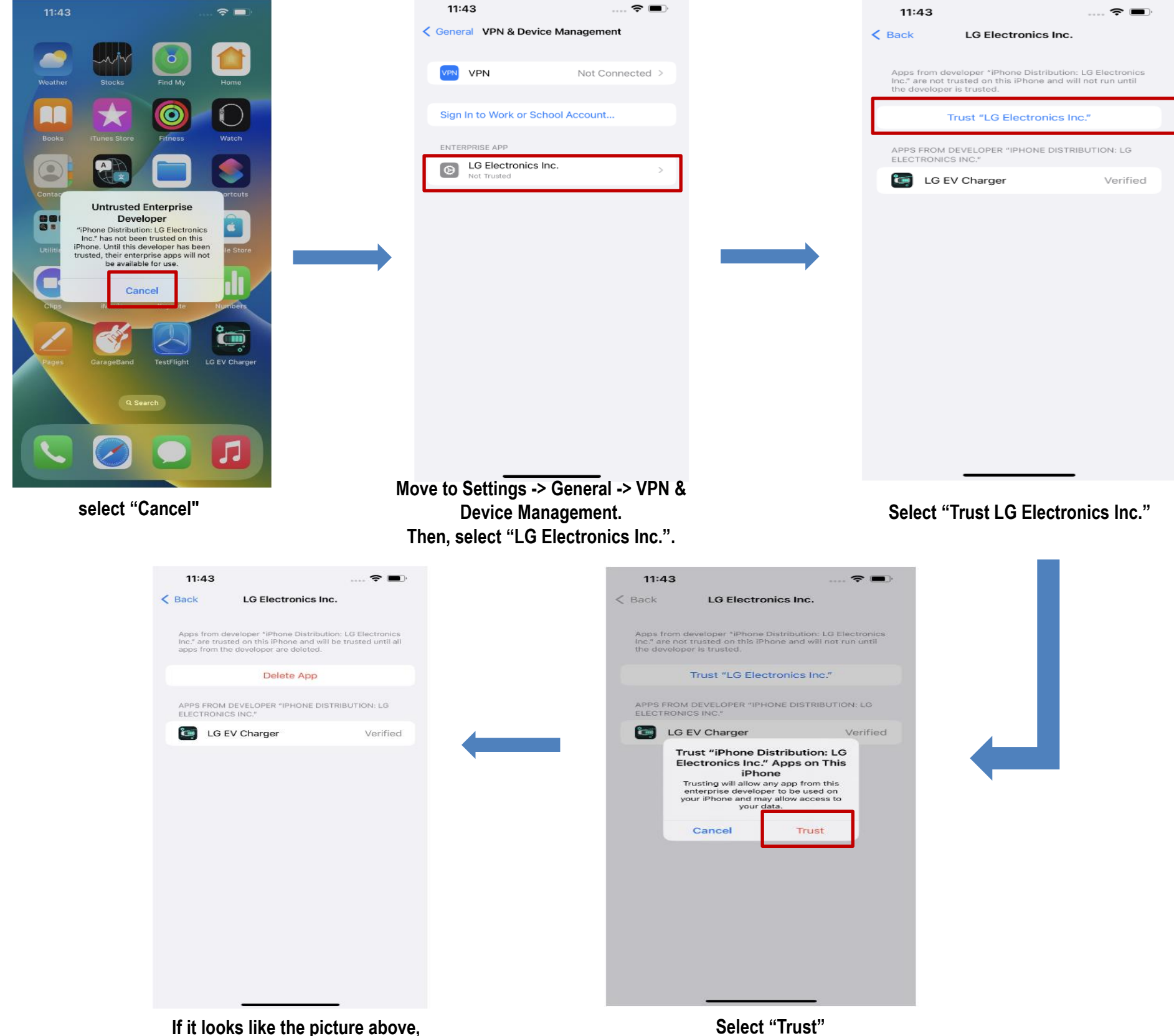

**run the Settings app again.** 

Copyright ⓒ 2023 LG Electronics Inc. All rights reserved. Only training and service purposes.